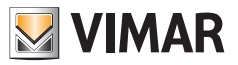

**Manual del instalador**

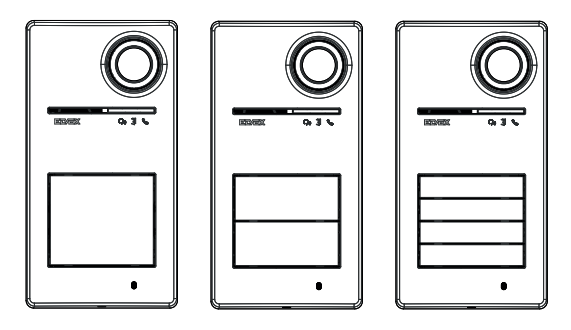

**Roxie**

# **40170**

Aparato externo para Kit Due Fili Plus

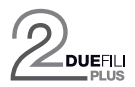

**ELVOX** Door entry

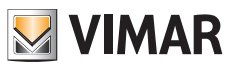

# Índice

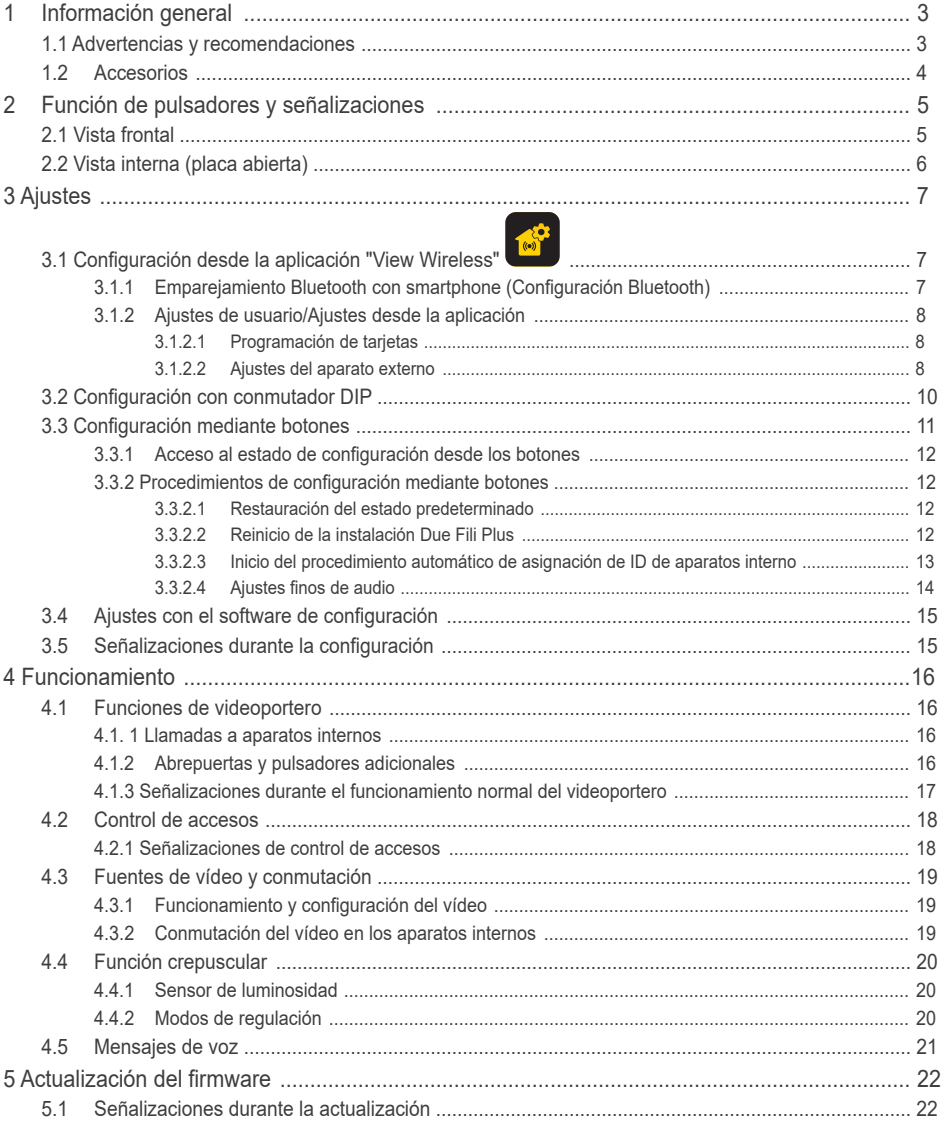

 $\circledcirc$ 

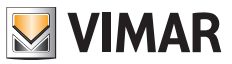

# **1 Información general**

Aparato externo para sistema Due Fili Plus, se completa con pulsadores (accesorios), de 1 a 4 pulsadores de llamada.

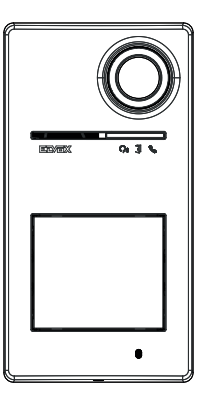

# **1.1 Advertencias y recomendaciones**

#### **Advertencias para el montaje**:

Para el montaje, consulte la hoja de instrucciones incluida en el embalaje.

Los posibles cambios en la instalación (sustitución de aparatos externos, nuevo cableado, etc.) deben llevarse a cabo con el aparato externo desconectado.

Retire la película protectora de la lente de la cámara solo una vez finalizado el montaje.

#### **Mantenimiento**:

Limpie con un paño suave.

No moje el aparato con agua y no utilice ningún tipo de producto químico.

#### **Advertencias para el usuario**:

No abra, ni manipule el aparato. En caso de avería, acuda a personal especializado.

#### **Consejos para la configuración de la instalación**

Si en la instalación hay un gateway conectado IoT y la conectividad de la placa con la red Bluetooth del sistema View Wireless está siempre garantizada (no hay problemas de cobertura de señal con el gateway conectado IoT o hay un nodo de sistema cerca de la placa), tras configurar correctamente la placa con la aplicación View Wireless, es posible abrir la cerradura desde la aplicación View a través del sistema domótico. El gateway conectado IoT reconocerá automáticamente la placa como una posible apertura en el sistema domótico. Un ejemplo de uso es una placa en la planta fuera de la oficina.

Si la conexión de la placa a la red Bluetooth del sistema View Wireless no está garantizada, con la aplicación View Wireless se debe crear un sistema de videoportero de control de acceso independiente para la/s placa/s (sin conexión al gateway conectado IoT). Un ejemplo de uso es una placa al final del camino de entrada, lejos del edificio y sin una buena conexión Bluetooth con el sistema View Wireless.

Si no dispone de View Wireless, sino de domótica By-Me con gateway de videoportero, la placa se añadirá al sistema de videoportero.

Si dispone de aparato externo conectado mediante red Wi-Fi, es posible controlar las funciones soportadas por el aparato interno de videoportero a través de la aplicación View (por ejemplo, abrir la cerradura desde la aplicación, realizar un autoencendido, etc.).

Para configurar el dispositivo desde la aplicación, siga los pasos descritos en el capítulo "Procedimiento de configuración y puesta en marcha con tecnología Bluetooth estándar" del manual View Wireless.

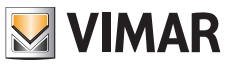

## **1.2 Accesorios**

• Kit de pulsadores (se compra por separado):

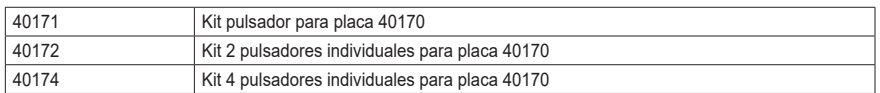

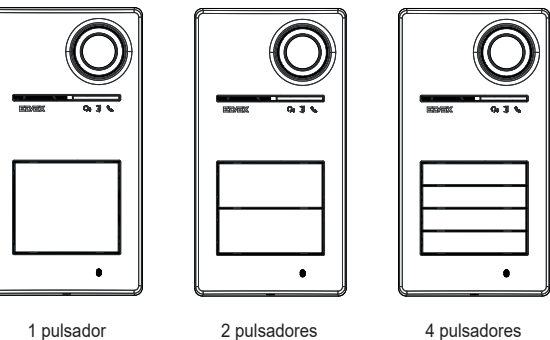

40170 + 40171 40170 + 40172 40170 + 40174

• Llaves de transponder para lector RFID:

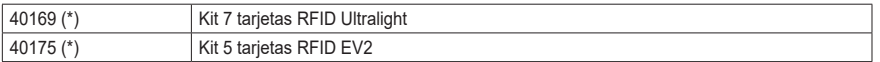

- \* *Nota: las tarjetas Ultralight 40169 no se pueden asociar y configurar directamente por smartphone iOS. Para garantizar un funcionamiento correcto con otros dispositivos de control de acceso Vimar, utilice las tarjetas EV2 40175.*
- Tarjeta para lector RFID:

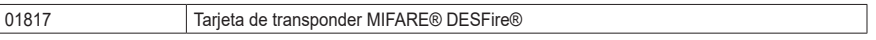

**ELVOX** Door entry

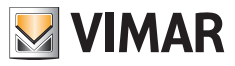

Roxie: 40170

# **Función de botones y señalizaciones**

# **2.1 Vista frontal**

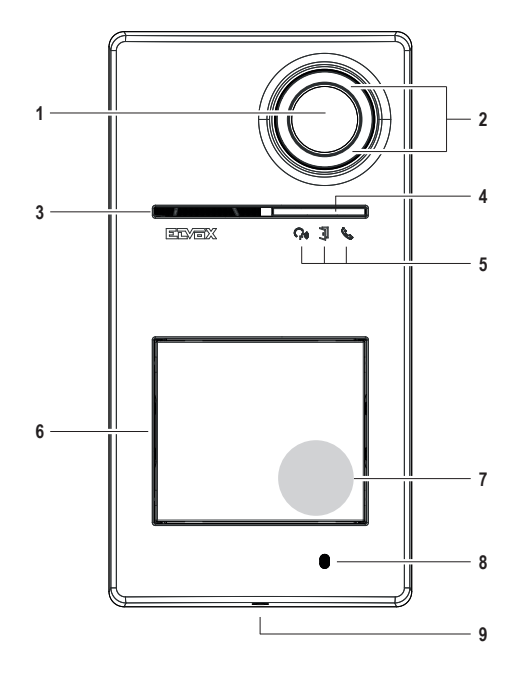

- Cámara
- Iluminador cámara
- Altavoz
- Sensor de luminosidad
- LED de señalización
- Pulsador/es de llamada
- Zona de lectura llaves/tarjetas de transponder
- Micrófono
- Tornillo de cierre de la placa (cierre en sentido antihorario)

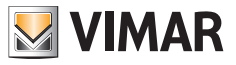

# **2.2 Vista interna (placa abierta)**

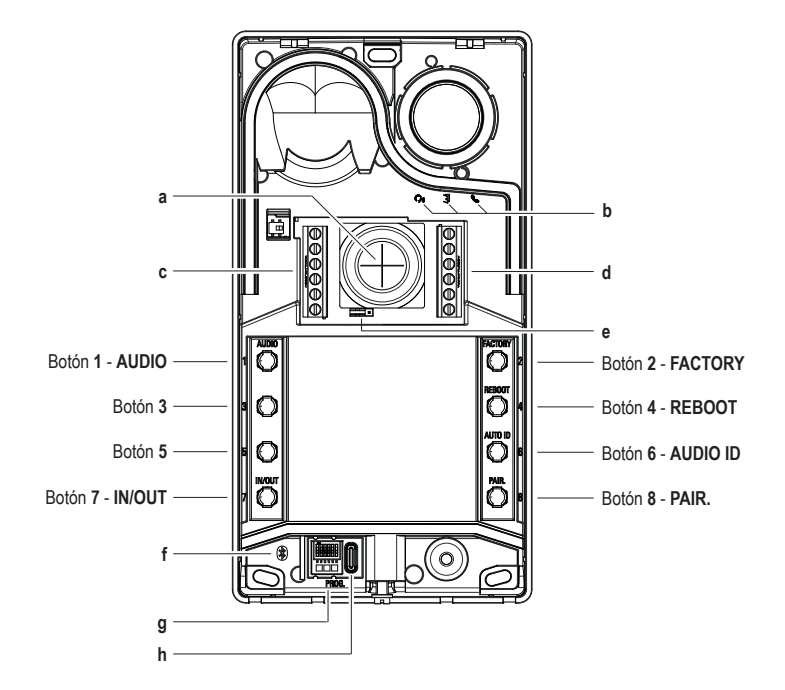

- **a** Entrada cables
- **b** LED de señalización
- **c-d** Bornes de conexión
- **e** Puente configuración contacto NO/NC
- **f** LED azul
- **g** Conmutador DIP de configuración
- **h** Conector USB tipo C

*Nota: Símbolo de discapacidad auditiva en el panel electrónico previsto para un posible desarrollo futuro del producto. La función no está disponible actualmente.*

# **3 Ajustes**

Los ajustes del aparato externo son posibles en los modos siguientes:

- 1. Configuración desde la aplicación "View Wireless"
- 2. Configuración mediante botones del propio aparato externo
- 3. Configuración mediante conmutador DIP
- 4. Configuración con software de sistema "SaveProg"

*Una de las novedades de este aparato externo es la posibilidad de configurarlo con la aplicación "View Wireless". La configuración a través de la aplicación View Wireless permite programar la mayoría de los parámetros del aparato externo de forma rápida e intuitiva.*

# **3.1 Configuración desde la aplicación "View Wireless"**

La aplicación "View Wireless" permite configurar un subconjunto de parámetros típicos de un aparato externo Due Fili Plus y gestionar la parte de control de accesos.

Descargue la aplicación View Wireless en la tablet o el smartphone que vaya a utilizar para la configuración.

Cuando se conecta el dispositivo para la primera configuración, se recomienda buscar si hay nuevo firmware y realizar la actualización.

Para las operaciones de configuración en sistema Bluetooth, consulte el manual de la aplicación View Wireless.

Consulte la lista de configuración en el apartado 3.1.2.

#### **3.1.1 Emparejamiento Bluetooth con smartphone (Configuración Bluetooth)**

Se trata del proceso de añadir un nuevo dispositivo a una red Bluetooth de dispositivos Vimar.

*La configuración requiere que la placa esté abierta y los pulsadores retirados de la base.*

*El procedimiento se activa en el plazo de 15 minutos tras alimentar el aparato externo.*

*Nota: si el aparato externo ya se ha añadido a una instalación View Wireless y se necesita cambiar de smartphone, basta utilizar la misma cuenta View Wireless en el nuevo smartphone; si, por el contrario, la cuenta View Wireless ha cambiado, hay que restaurar el aparato externo (valores predeterminados de fábrica) y realizar de nuevo el emparejamiento.*

- 1. Desconecte y vuelva a conectar el aparato externo.
- 2. Entre en estado de configuración:
	- a. Mantenga pulsado el botón **7**, durante al menos 6 segundos hasta que el aparato externo emita un tono acústico de confirmación con un LED verde fijo.
	- b. Si no se ha deshabilitado previamente, introduzca el **PIN** de acceso (predeterminado: botones **1**, **2**, **3**, **4**). La entrada en estado de configuración se indica mediante un tono acústico y el parpadeo del LED verde
- 3. En el plazo de 30 segundos, mantenga pulsado el botón **8** durante al menos 4 segundos para iniciar el procedimiento de emparejamiento Bluetooth del aparato externo con un smartphone que tenga instalada la aplicación *View Wireless*.
- 4. El LED azul comienza a parpadear rápidamente; en este momento el aparato externo entra en la fase de señalización de *"balizamiento"* que dura 2 minutos y notifica a la aplicación su disponibilidad para iniciar el procedimiento de emparejamiento Bluetooth.
- 5. Una vez finalizado el "*emparejamiento Bluetooth*" el LED azul parpadea lentamente 4 veces seguidas. Si no se inicia el procedimiento, se sale del estado de señalización "*balizamiento*" al cabo de 2 minutos.

*La duración del escaneo por la aplicación de los dispositivos disponibles es de 30 segundos.*

*Nota: se recomienda cambiar el PIN de acceso y mantenerlo habilitado.*

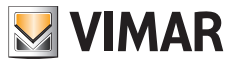

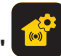

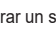

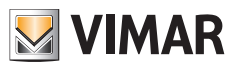

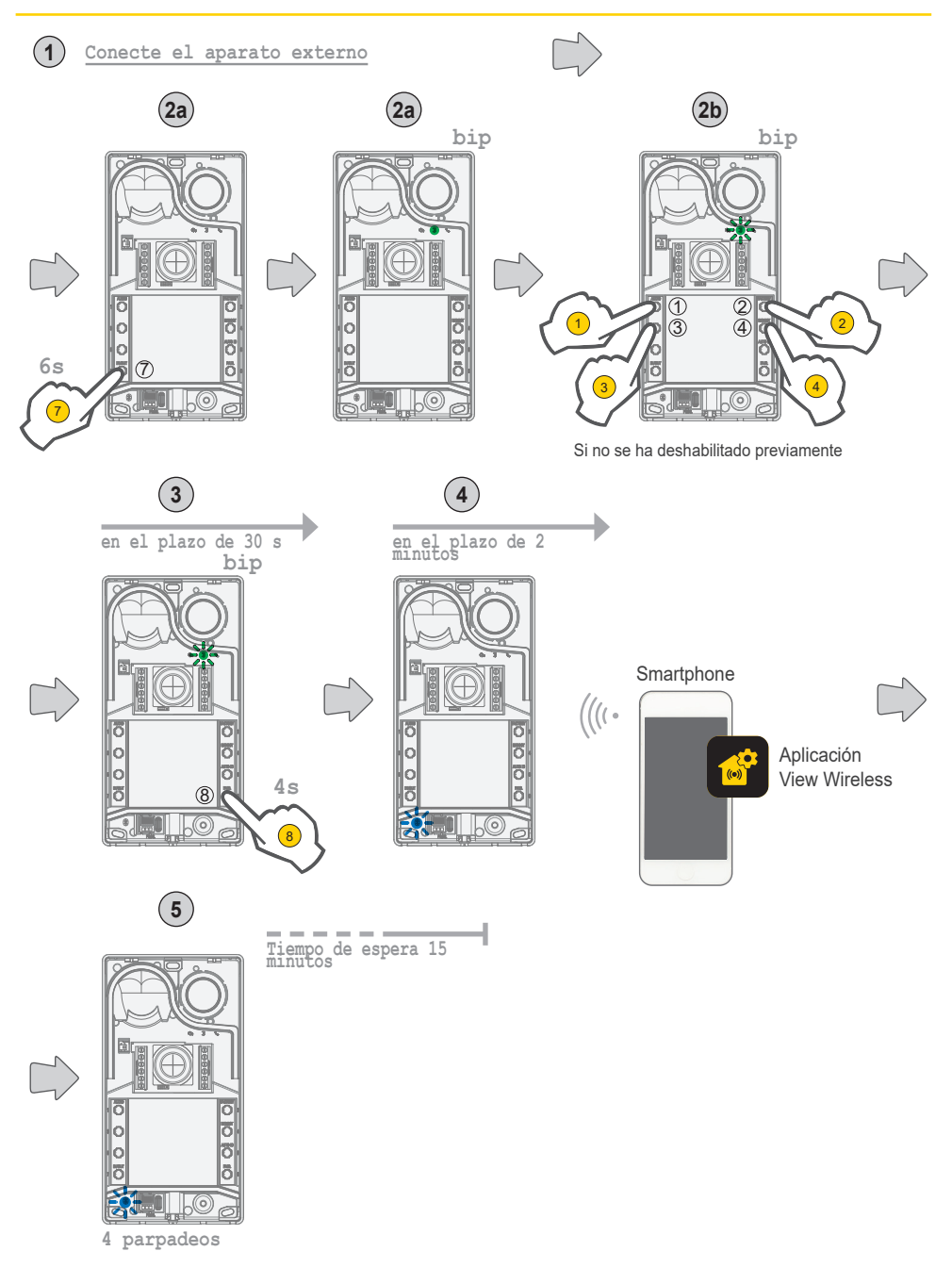

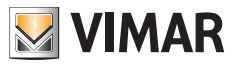

#### **3.1.2 Ajustes de usuario / Ajustes desde la aplicación**

#### **3.1.2.1 Programación de tarjetas**

• La programación de tarjetas se realiza desde la aplicación View Wireless (con perfil de Administrador).

#### **3.1.2.2 Ajustes del aparato externo**

#### **Perfil Instalador**

A través de la aplicación View Wireless se pueden configurar los siguientes parámetros de la placa desde el perfil de instalador:

Parámetros del sistema:

• Nombre, posición y visibilidad

Parámetros del sistema de videoportero:

- Número de pulsadores
- Control e intensidad de la iluminación de LED de pulsadores y cámara
- Tiempo de respuesta, comunicación y autoencendido
- Habilitación de tonos de llamada (timbre on/off): ciclos, tonos y volumen del timbre
- Asociación del accionamiento del relé con abrepuertas del aparato interno y/o mando abrepuertas (si está activo)
- Tiempo de activación del relé y del mando abrepuertas desde el aparato interno
- Habilitación del soporte de mensajes de voz del dispositivo, con ajuste de volumen e idioma
- Habilitación del PIN de acceso (on/off)
- Ajuste de los niveles de audio de altavoz y micrófono
- Ajuste del accionamiento mediante una tarjeta válida (entre cerradura, relé, cerradura+relé y accionamiento a distancia)
- Configuraciones ID del aparato externo en el sistema Due Fili Plus
- Asignación de los pulsadores del aparato externo
- Inicio del procedimiento de asignación automática de ID de aparatos internos (función activable solo desde la placa master)
- Función cerraduras comunes
- Reinicio de la instalación

Además, desde el perfil de instalador, en el aparato externo es posible:

- Actualizar y verificar el firmware
- Eliminar el dispositivo, con la consiguiente restauración de los correspondientes parámetros predeterminados

#### **Perfil administrador**

A través de la aplicación View Wireless se pueden configurar los siguientes parámetros de la placa desde el perfil de administrador:

- Gestión de las tarjetas de acceso: añadir, controlar y eliminar tarjetas.
- Control e intensidad de la iluminación de LED de pulsadores y cámara
- Habilitación de tonos de llamada (timbre on/off): ciclos, tonos y volumen
- Habilitación del soporte del dispositivo mediante mensajes de voz, con ajuste de volumen e idioma
- Actualización y verificación del firmware

Desde el perfil de instalador, también es posible gestionar el perfil de administrador seleccionando la opción "Administrar" al final del procedimiento de instalación inicial.

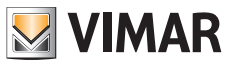

# **3.2 Ajustes de los conmutadores DIP**

Están disponibles 6 conmutadores DIP con las funciones de configuración indicadas en la tabla siguiente:

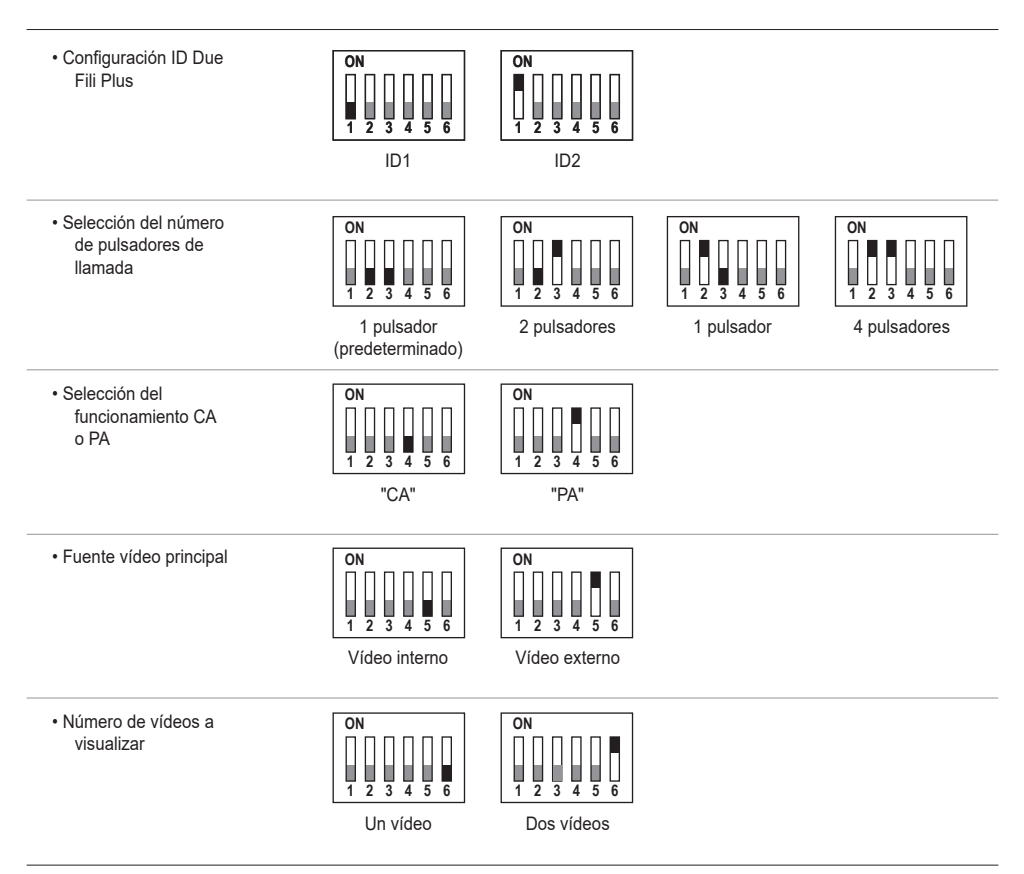

Las fuentes de configuración SaveProg, aplicación y conmutadores DIP tienen la misma prioridad, predominando la última configuración realizada, y funcionan de forma exclusiva. Además, los cambios de una fuente no se actualizan en tiempo real en otra.

El ajuste realizado por conmutador DIP es leído de forma continua por el aparato externo (no depende del estado de configuración).

Si el ajuste realizado por conmutador DIP se vuelve obsoleto (en caso de nueva programación por SaveProg o aplicación), cuando el aparato externo está abierto y en reposo se emite el aviso "conmutadores DIP poco fiables" (consulte el apartado "Señalización LED"), indicando cualquier configuración de conmutadores DIP como no alineada.

La restauración de los ajustes de fábrica (factory default) es como una programación forzada: tras una restauración los conmutadores DIP no se leen (y por lo tanto se invalidan).

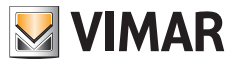

# **3.3 Configuración mediante botones**

La configuración requiere que la placa esté abierta y los pulsadores retirados de la base. La configuración se realiza actuando en los botones **1**-**2**-**3**-**4**-**5**-**6**-**7**-**8**.

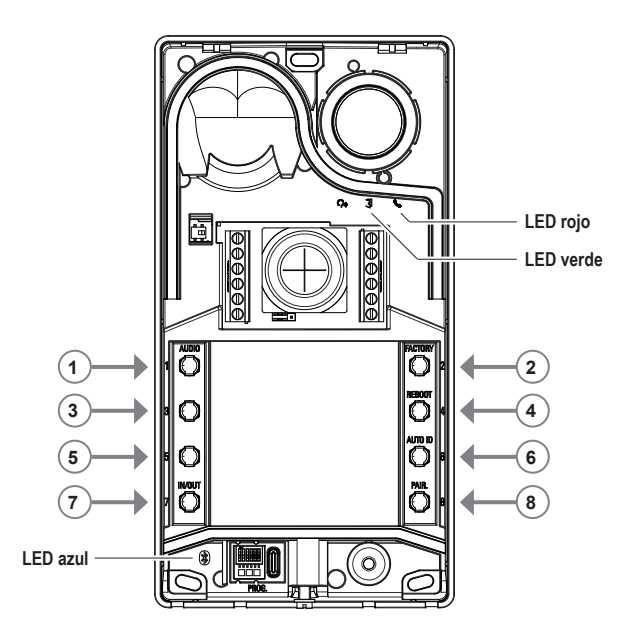

#### **3.3.1 Acceso al estado de configuración desde los botones**

# • **INICIO DE LA CONFIGURACIÓN (botón 7 + PIN si está habilitado)**

- o **Para entrar en estado de configuración:** 
	- **-** Pulse prolongadamente el botón **7** durante al menos 6 segundos, hasta que el aparato externo emita un tono acústico de confirmación con el LED verde fijo.
	- **-** Introduzca el **PIN** de acceso si está habilitado (predeterminado: **1, 2, 3, 4**); el LED verde comienza a parpadear.
- *• Si el PIN está habilitado, el dispositivo emite un tono, se encienden los LEDs de la retroiluminación y se activa la indicación "Introducir PIN".*
	- o *El usuario introduce el PIN de 4 dígitos:*
		- *- Si es correcto, el aparato externo emite un tono de "entrada en configuración" y el LED verde empieza a parpadear. El estado es de configuración activa.*
		- *- Si es incorrecto, se emite un tono de "operación no permitida" y el LED rojo parpadea. El estado es de reposo.*
- *• Si el PIN está deshabilitado, el aparato emite un tono acústico y el LED verde parpadea (consulte el apartado "Señalizaciones durante la configuración"). El estado es de configuración activa.*
- **SALIDA (Botón 7 / tiempo de espera 30 s )**
	- o **Para salir del modo de configuración:** Pulse prolongadamente el botón **7** (durante al menos 3 s) hasta que se produzca una confirmación acústica/visual de la salida del estado de configuración (el LED verde deja de parpadear y se escucha un "bip"").

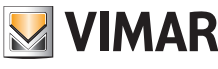

#### **3.3.2 Procedimientos de configuración mediante botones**

Para las siguientes configuraciones, es necesario haber entrado en el estado de configuración, tal y como se describe en el *apartado 3.3.1.*

#### **3.3.2.1 Restauración del estado predeterminado**

Se borra todo el contenido de los ajustes del aparato externo (incluido el emparejamiento Bluetooth y las llaves o tarjetas de control de acceso almacenadas) y se restaura el estado predeterminado de fábrica.

- 1. Pulse el botón **2** durante al menos 4 segundos.
- 2. La operación se confirma con un tono acústico y la indicación de "confirmación de operación".

#### *Funciona solo en el plazo de 1 minuto tras alimentar el aparato externo.*

*Si se intenta el procedimiento transcurrido el minuto, el LED rojo parpadea y se emite un tono de "operación no permitida". Una vez restaurado el estado de fábrica del dispositivo, el procedimiento de emparejamiento Bluetooth puede activarse durante los 15 minutos siguientes, como si el dispositivo se hubiera vuelto a alimentar.*

#### **3.3.2.2 Reinicio de la instalación Due Fili Plus**

- 1. Pulse el botón **4** durante al menos 4 segundos.
- 2. La operación se confirma con un tono acústico y la indicación de "confirmación de operación".
- 3. Al reiniciar la instalación se reinicia también el aparato externo.

#### *Funciona solo en el plazo de 1 minuto tras alimentar el aparato externo.*

*Si se intenta el procedimiento transcurrido el minuto, el LED rojo parpadea y se emite un tono de "operación no permitida".*

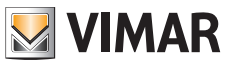

#### **3.3.2.3 Inicio del procedimiento automático de asignación de ID de aparatos internos**

Debe haberse configurado previamente el número de usuarios (válido si se trata de aparato externo master).

- 1. Pulse el botón **6** durante al menos 4 segundos.
- 2. La operación se confirma con un tono acústico y la indicación de "confirmación de operación".
- 3. Pulse el primer botón para comenzar con la asociación de ID (orden de arriba a abajo) en el plazo de 30 segundos, de lo contrario el dispositivo sale del estado de configuración. El dispositivo sale del estado de configuración también después de pulsar el botón.
- 4. La salida del procedimiento de asignación automática de ID de aparatos internos se produce al cabo de 30 minutos de tiempo de espera o mediante el botón **6** durante 4 s (se oye el tono de "salida de estado"), después de volver a entrar en el modo de configuración con el botón **7**.

*Si el aparato externo no es master, se emite una señal visual y acústica de "operación no permitida".*

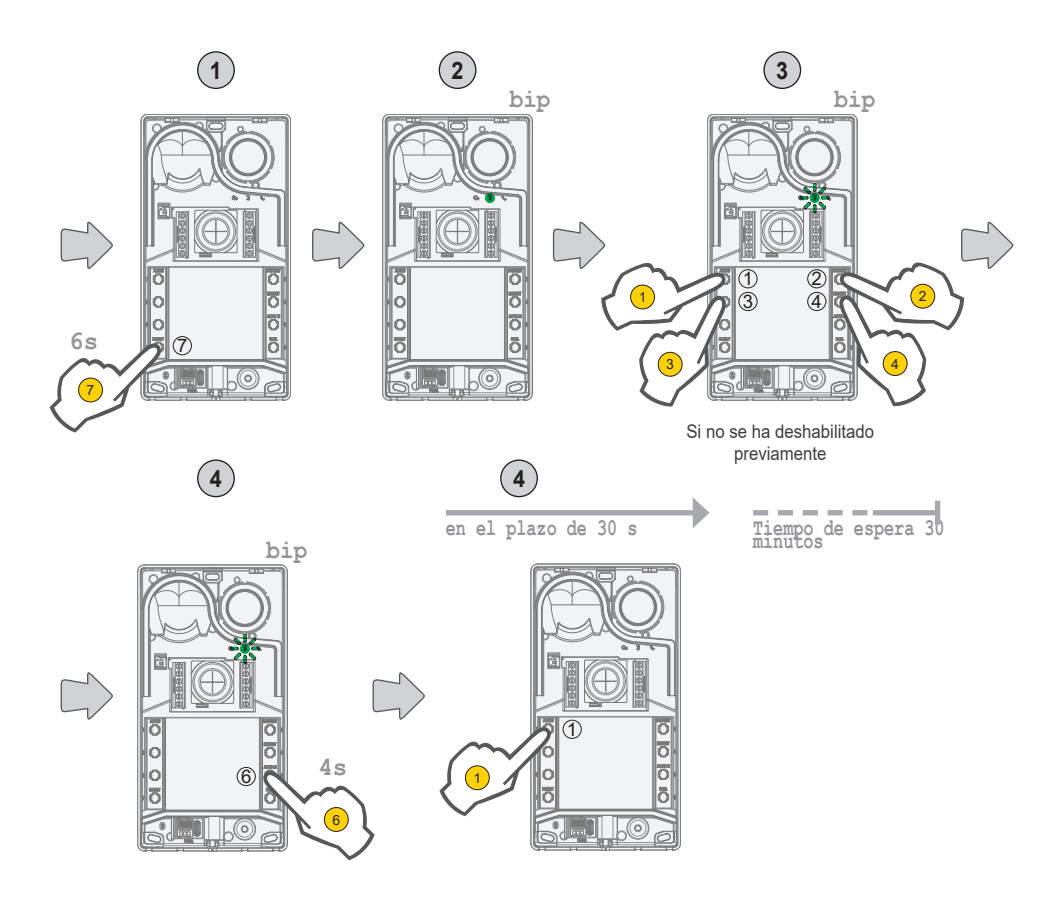

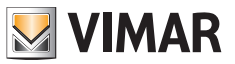

## **3.3.2.4 Ajustes finos de audio**

#### **El ajuste de audio aquí descrito tiene lugar con la placa abierta; una vez cerrada, el resultado percibido del audio será diferente.**

- Pulse **1** durante al menos 4 segundos hasta que empiecen a parpadear los LEDs de los tarjeteros (inicio de configuración de audio); en este momento el aparato externo pasa al estado de reposo (fuera del estado de configuración).
- Con el aparato externo en comunicación tras una llamada/autoencendido, al actuar sobre los siguientes botones se produce la configuración correspondiente (al final se emite una señal acústica de "audio configurado").
	- a. **1 2** para ajustar el altavoz;
	- a. **3 4** para ajustar el micrófono;
- El procedimiento de ajuste finaliza con:
	- una presión del botón **7**;
	- el cierre de llamada desde el aparato interno;
	- un tiempo de espera del aparato externo (fin de la comunicación con el aparato interno);

Se puede ajustar un nivel de audio entre los 10 disponibles.

#### **Señalizaciones durante el ajuste de audio**

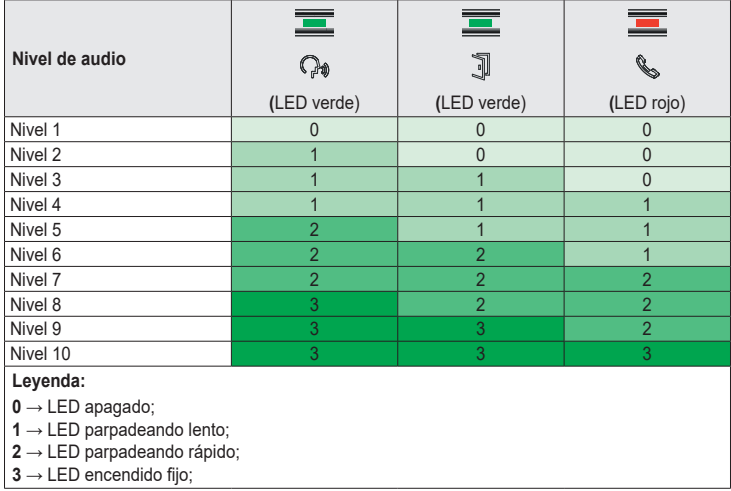

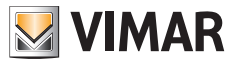

# **3.4 Ajustes con el software de configuración**

Es posible configurar el aparato externo de forma avanzada utilizando el software SaveProg. SaveProg es un software para PC creado para la configuración avanzada de los sistemas Due Fili Plus. Para más información, consulte el software correspondiente.

# **3.5 Señalizaciones durante la configuración**

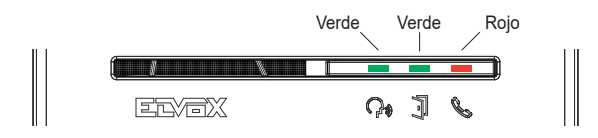

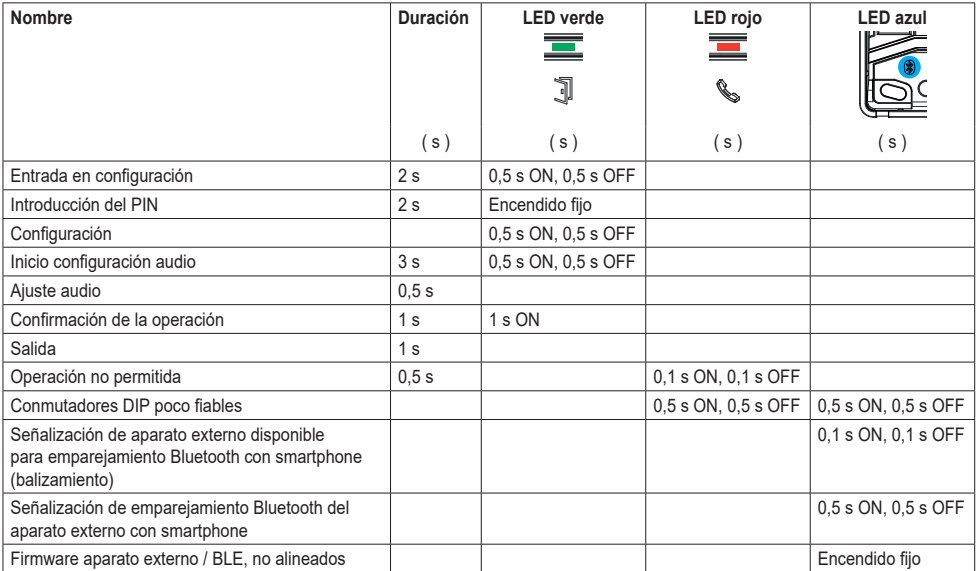

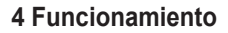

# **4.1 Funciones de videoportero**

#### **4.1. 1 Llamadas a aparatos internos**

El aparato externo puede controlar hasta 4 llamadas de videoportero a 4 usuarios internos.

**Correspondencia predeterminada de pulsadores de llamada - Código ID del sistema Due Fili Plus**

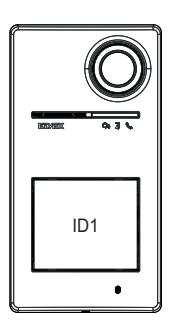

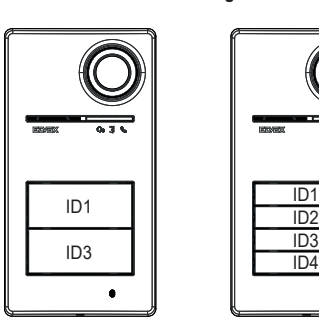

1 pulsador de llamada 2 pulsadores de llamada 4 pulsadores de llamada

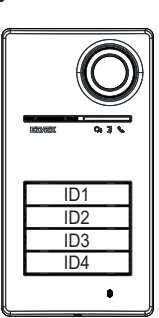

#### **4.1.2 Abrepuertas y pulsadores adicionales**

Es posible accionar una cerradura eléctrica conectada directamente a los bornes **S+** y **S-** y conectar un pulsador local adicional para la apertura de la cerradura a los bornes **CA+** y **CA-**.

Como alternativa, los bornes **CA+** y **CA-** se pueden configurar (mediante SaveProg y conmutador DIP) como entrada de un sensor para la señalización de "Puerta Abierta".

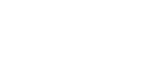

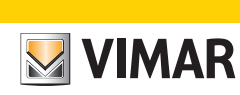

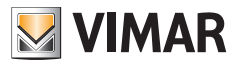

# **4.1.3 Señalizaciones durante el funcionamiento normal del videoportero**

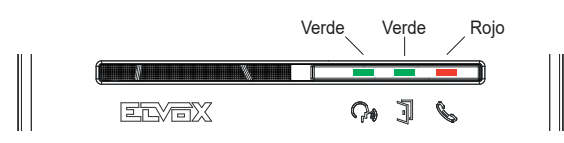

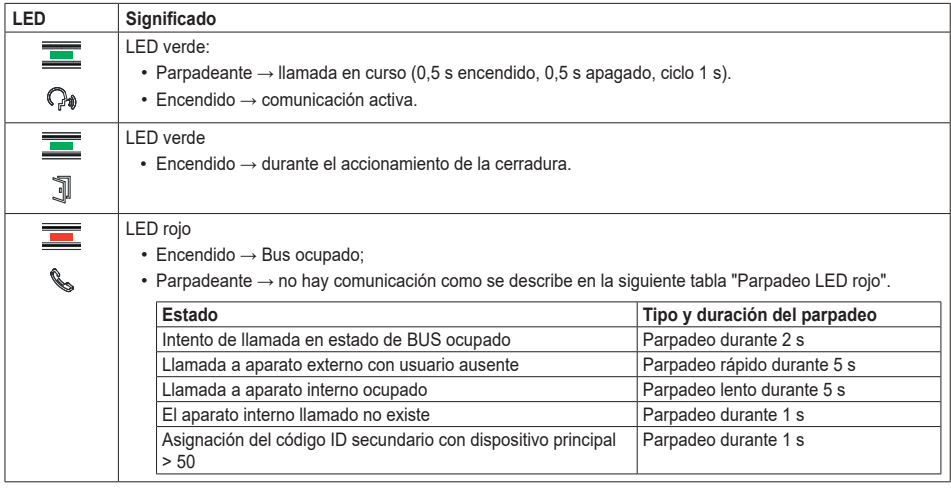

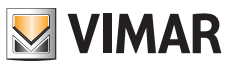

# **4.2 Control de accesos**

El aparato externo está equipado con un lector para el control de accesos mediante llaves o tarjetas de transponder.

La zona de lectura es la que se muestra en la imagen siguiente.

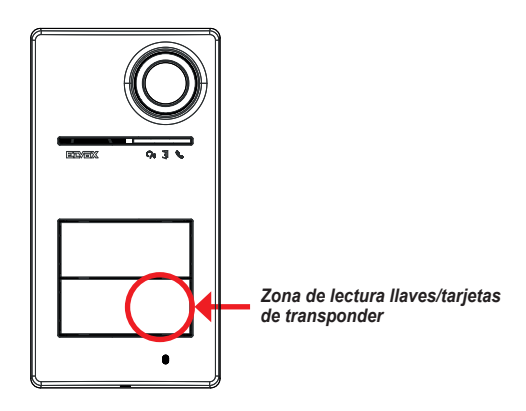

Las llaves/tarjetas siempre activan el mismo actuador configurado del sistema Due Fili Plus. Puede ser la cerradura, el relé o las extensiones previstas por el sistema.

La configuración **de llaves o tarjetas de transponder** se realiza desde la aplicación View Wireless (con perfil de Administrador). Para más información, consulte el manual "View Wireless" disponible en el sitio *www.vimar.com*.

*Nota: La apertura del acceso a través de NFC Smartphone no está garantizada.*

## **4.2.1 Señalizaciones de control de accesos**

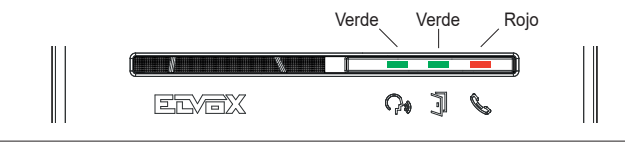

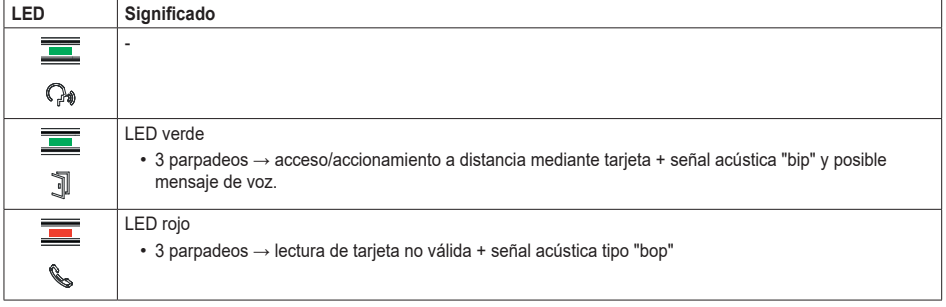

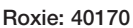

#### **4.3 Fuentes de vídeo y conmutación**

El aparato externo tiene dos posibles fuentes de vídeo que se pueden mostrar en los aparatos internos durante la comunicación:

- la cámara interna, "vídeo interno"
- una entrada para cámara externa tipo CCTV, "vídeo externo"

#### **Características de la cámara interna:**

- Ángulo de visión H = 130°
- Resolución PAL 480 TVL
- $\cdot$  Fps pal = 25/s
- Cámara en color
- $\cdot$  Lux mín  $\leq 0.1$

#### **Características del vídeo externo:**

La conexión de una cámara externa se puede realizar a los bornes correspondientes (**V-** y **V+**). Las características eléctricas de la conexión para el vídeo externo son las siguientes:

- Terminación de vídeo en AC
- Longitud máxima del cable de conexión: 30 m

#### **4.3.1 Funcionamiento y configuración del vídeo**

Durante el montaje es posible configurar el modo de uso de las fuentes de vídeo seleccionando:

- 1. La señal de vídeo principal, eligiendo entre vídeo interno y externo.
- 2. El número de vídeos que se mostrarán: uno o dos vídeos

La configuración se realiza mediante conmutador DIP o SaveProg.

#### **4.3.2 Conmutación del vídeo en los aparatos internos**

Si se han configurado dos vídeos, durante una comunicación se puede cambiar el vídeo que se muestra en el aparato interno. En los aparatos internos Tab 5S Up 40515, Tab 7S Up 40517 y la respectiva aplicación de usuario, está disponible un botón específico para conmutar la señal de vídeo.

En los demás aparatos internos, se pueden utilizar las dos opciones siguientes:

- El comando "pan/zoom".
- F1/F2.

**VIMAR** 

## **4.4 Función crepuscular**

Función crepuscular para el ajuste automático de la intensidad de la iluminación según la luz ambiental; La regulación afecta a los LEDs blancos de iluminación de la zona de filmación y los LEDs de retroiluminación de los pulsadores.

**VIMAR** 

#### **4.4.1 Sensor de luminosidad**

La regulación automática se realiza mediante un sensor de luminosidad ambiente.

#### **4.4.2 Modos de regulación**

Los LEDs de la cámara y los tarjeteros funcionan como se explica a continuación, con dos modos de regulación, por aplicación y SaveProg:

Por aplicación

- En modo **día/noche** (luz/oscuridad):
	- o si hay **luz** los LEDs de la cámara y los tarjeteros *están apagados*; este modo configura el aparato externo con un valor de intensidad 0, *en automático* (ninguna regulación por parte del usuario);
	- o con la **oscuridad** los niveles de la *cámara y* los *tarjeteros pueden ajustarse independientemente* uno de otro.
- En modo **24h** (siempre activo), se ajustan los valores de luminosidad de los LEDs de la cámara y los tarjeteros. También es posible apagar totalmente ambos.

Por SaveProg

- En modo día/noche (luz/oscuridad):
	- o si hay **luz** los niveles de la *cámara y* los *tarjeteros pueden ajustarse independientemente* uno de otro;
	- o con la **oscuridad** los niveles de la *cámara y* los *tarjeteros pueden ajustarse independientemente* uno de otro.
- En modo **24h** (siempre activo), se ajustan los valores de luminosidad de los LEDs de la cámara y los tarjeteros. También es posible apagar totalmente ambos.

#### **Estado de luz/oscuridad**

El sensor de luminosidad ajusta el estado **día/noche** (luz/oscuridad), cuyo umbral es definido de fábrica y no puede ser modificado por el usuario.

**Nota**: si la regulación se realiza desde la aplicación durante una llamada, el ajuste de los LEDs es efectivo a partir de la llamada sucesiva.

Resumen

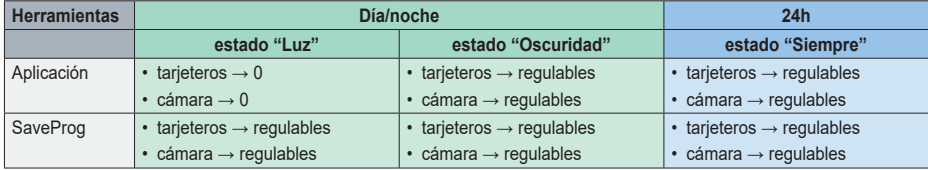

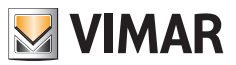

## **4.5 Mensajes de voz**

El dispositivo dispone de mensajes de voz, que se pueden habilitar desde SaveProg y la aplicación. Están deshabilitados de forma predeterminada y, si se habilitan, el idioma predeterminado es el italiano. Estos son los mensajes previstos:

- En llamada
- Fin de llamada
- Puerta abierta
- Activación auxiliar
- No contesta
- Comunicando
- Hablar

Idioma de los mensajes de voz:

• Italiano, Inglés, Francés, Alemán, Español, Griego, Portugués, Ruso, Sueco, Holandés, Polaco y Árabe.

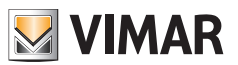

# **5 Actualización del firmware**

La actualización se realiza por:

• PC, utilizando FWUpdate en SaveProg, mediante conexión USB (conector USB C)

A través del software FWUpdate hay dos actualizaciones de firmware que deben realizarse en el orden adecuado, siguiendo las instrucciones del software.

• aplicación "View Wireless".

Durante la fase de actualización, los LEDs de señalización proporcionan información al usuario desde el aparato externo. También es posible actualizar la síntesis de voz, utilizando SaveProg.

Para más detalles, consulte las guías de SaveProg y View Wireless.

#### **Actualización del firmware del aparato externo desde la aplicación View Wireless**

- durante la fase de actualización sólo debe estar activo un canal de actualización, ya sea SaveProg o View Wireless
- no desconecte la alimentación del aparato externo durante la actualización y asegúrese de que el smartphone esté cargado
- manténgase a menos de un metro del aparato externo y no realice ninguna operación en el mismo ni en el smartphone durante la fase de actualización (por ejemplo, desconectar Bluetooth, desactivar aplicaciones...).

#### **Señalizaciones durante la actualización** (LED rojo)

- Encendido fijo, mientras el bootloader está activo;
- Parpadeante (de manera irregular), durante el borrado y la escritura.

## **5.1 Señalizaciones durante la actualización**

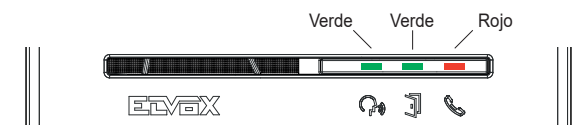

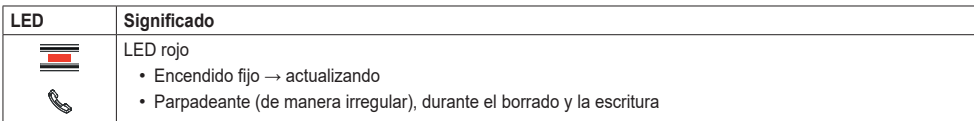

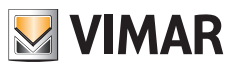

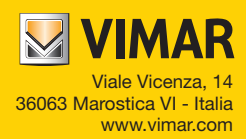